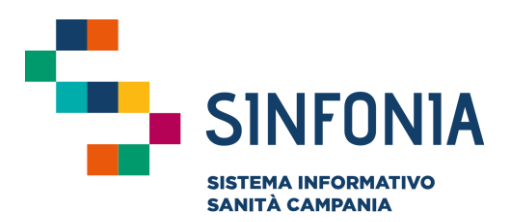

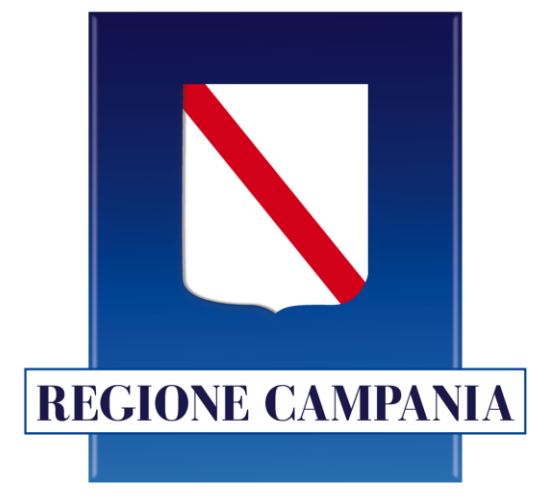

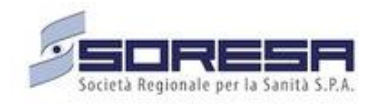

### **Gestione Piani Terapeutici**

**Nota 100**

### **Guida App Medici V.1.0**

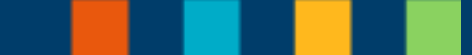

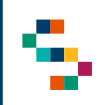

• E' consentito l'accesso al sistema a tutti gli MMG abilitati a Sinfonia ed occorre disporre di credenziali SPID

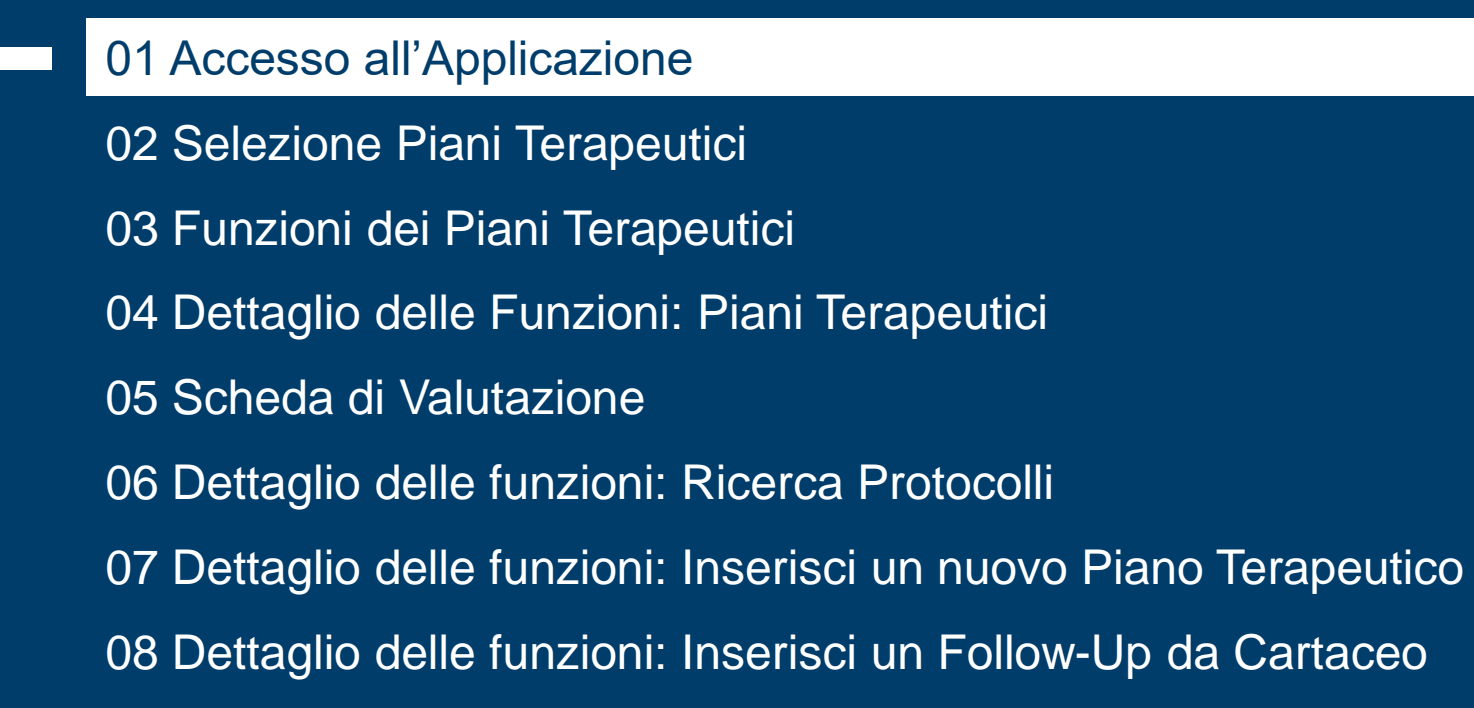

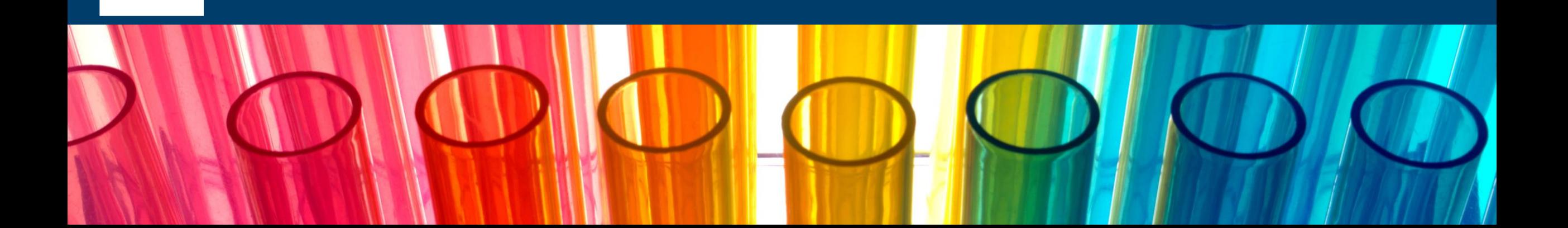

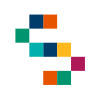

#### **Accesso all'Applicazione**

- Gli utenti abilitati potranno accedere all'Applicazione tramite le loro credenziali SPID (tasto ''ENTRA CON SPID'')
- E' consentito l'accesso al sistema a tutti gli MMG abilitati a **Sinfonia**

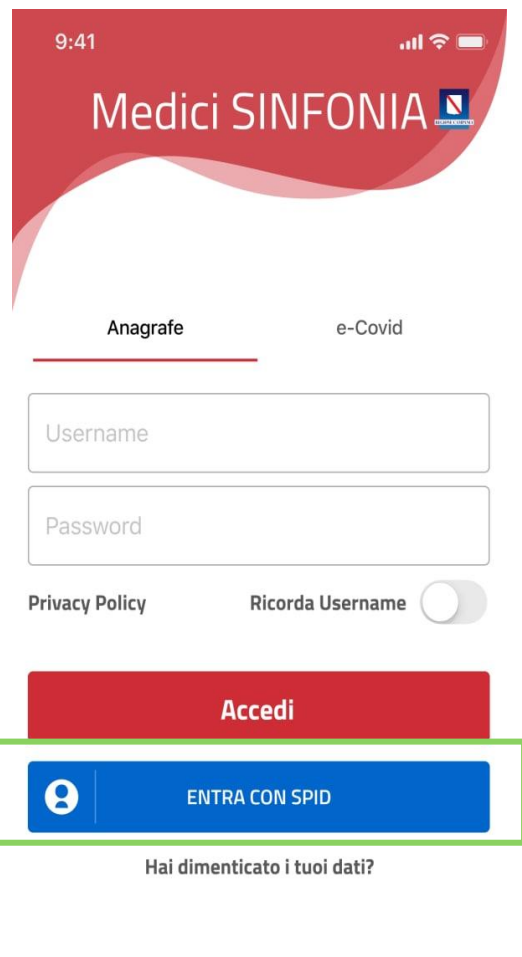

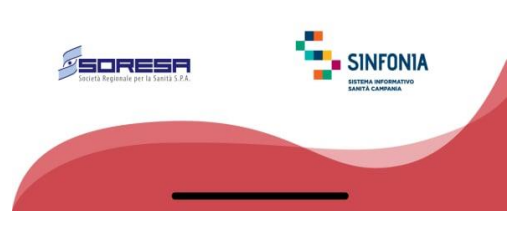

#### 01 Accesso all'Applicazione

#### 02 Selezione Piani Terapeutici

- 03 Funzioni dei Piani Terapeutici
- 04 Dettaglio delle Funzioni: Piani Terapeutici
- 05 Scheda di Valutazione
- 06 Dettaglio delle funzioni: Ricerca Protocolli
- 07 Dettaglio delle funzioni: Inserisci un nuovo Piano Terapeutico
- 08 Dettaglio delle funzioni: Inserisci un Follow-Up da Cartaceo

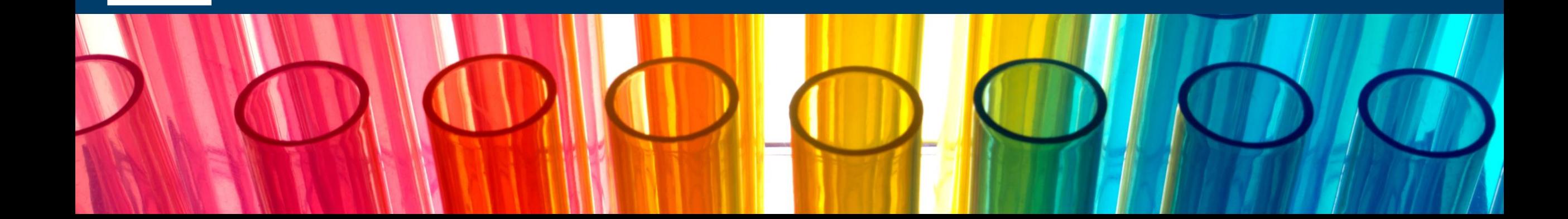

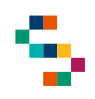

#### **Selezione Piani Terapeutici**

Eseguito il login, viene visualizzata la schermata con le diverse funzioni a disposizione.

Occorre selezionare la voce "Piani Terapeutici" (1) per visualizzare l'elenco dei Piani Terapeutici su cui è possibile agire per i propri assistiti.

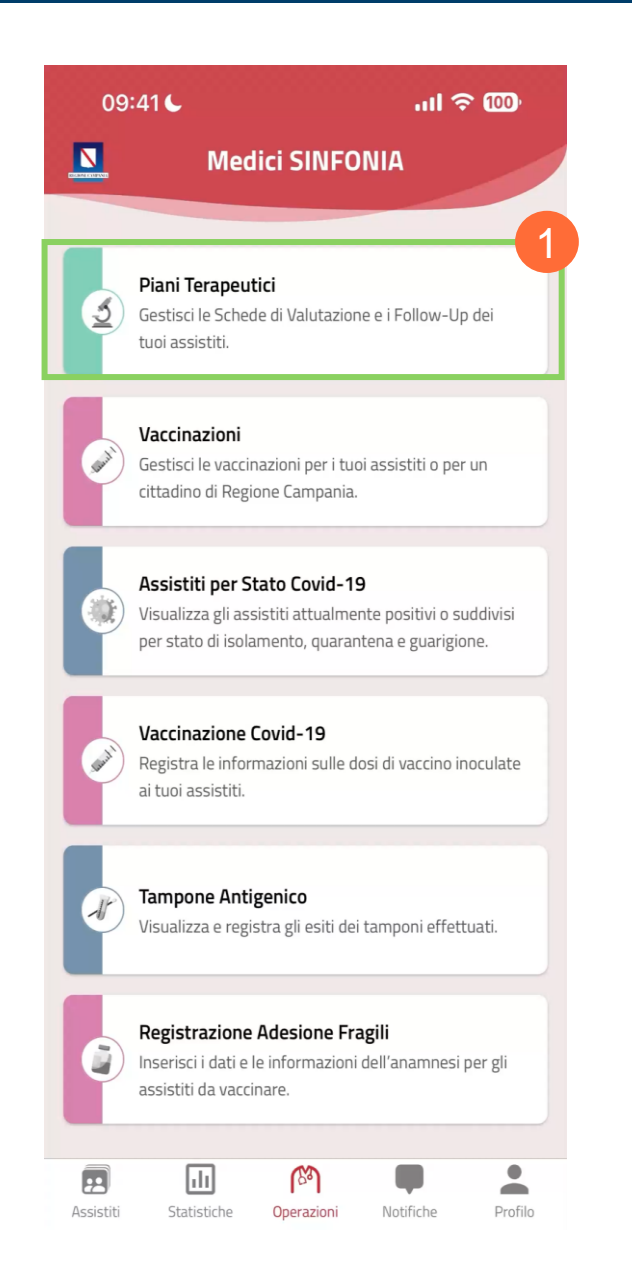

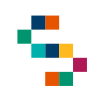

#### **Selezione Piani Terapeutici**

Dopo aver selezionato ''Nota AIFA 100'' (2) è possibile gestire le Schede di Valutazione e i Followup degli assistiti per il Piano Terapeutico di interesse.

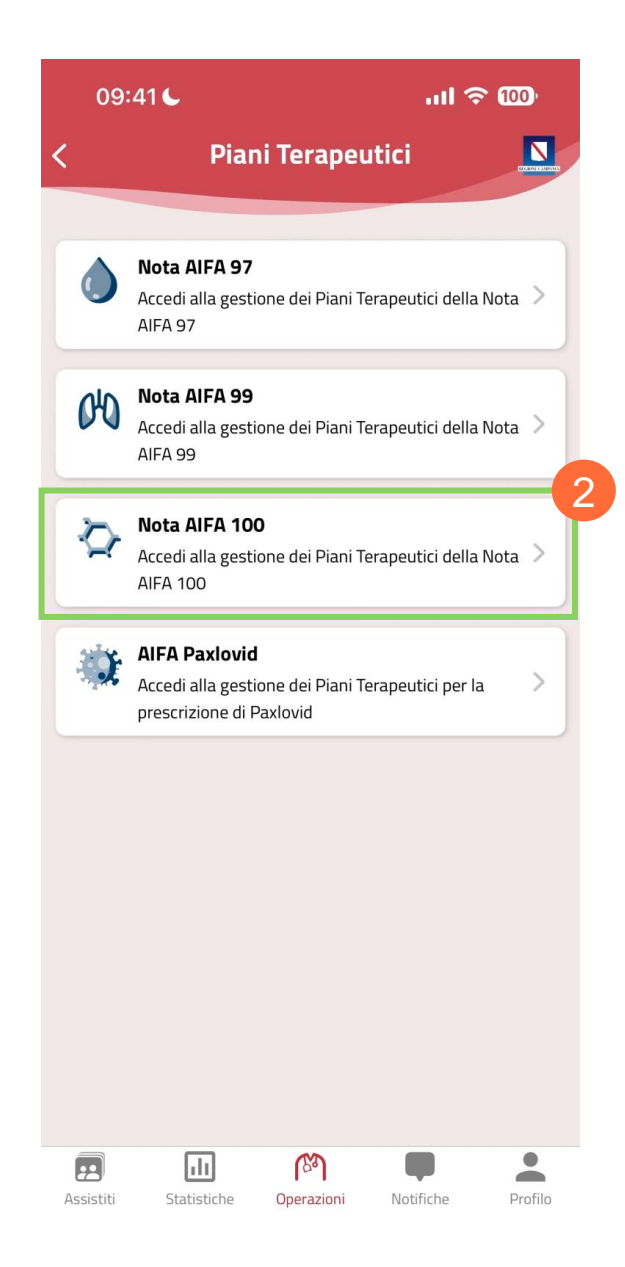

7

#### 01 Accesso all'Applicazione

02 Selezione Piani Terapeutici

03 Funzioni dei Piani Terapeutici

04 Dettaglio delle Funzioni: Piani Terapeutici

05 Scheda di Valutazione

06 Dettaglio delle funzioni: Ricerca Protocolli

07 Dettaglio delle funzioni: Inserisci un nuovo Piano Terapeutico

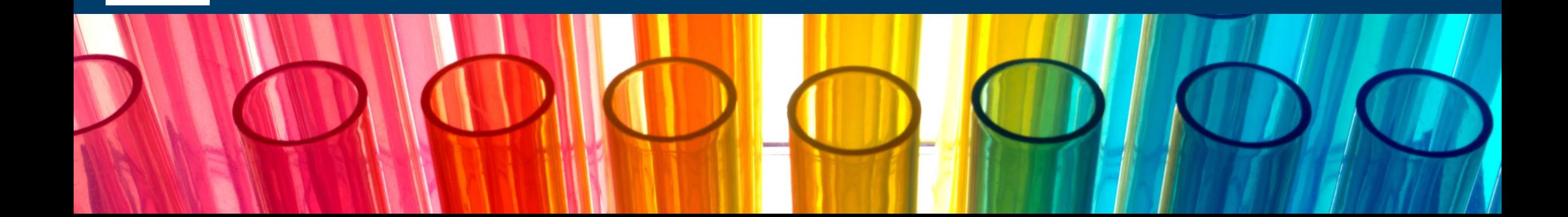

### **Funzioni dei Piani Terapeutici**

Tra le funzioni disponibili troviamo :

- **Piani Terapeutici,** dove vengono visualizzate tutte le Schede di Valutazione e i Follow -up gestiti tramite Applicazione .
- **Ricerca Protocolli,** dove poter ricercare e visualizzare i protocolli presenti a sistema per i propri assistiti .
- **Inserisci un nuovo Piano Terapeutico,** dove è possibile registrare tramite applicazione un nuovo PT per i propri assistiti .
- **Inserisci un Follow Up da Cartaceo,** che consente di registrare un Follow -Up per un assistito con precedente prescrizione cartacea .

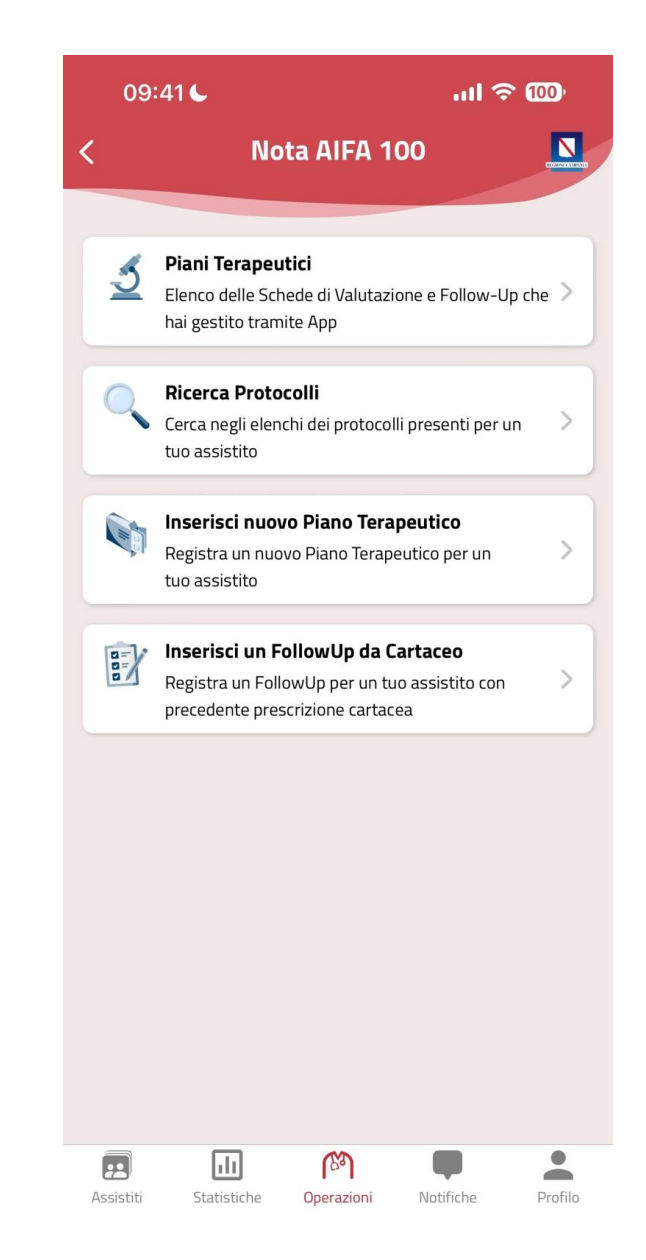

01 Accesso all'Applicazione

02 Selezione Piani Terapeutici

03 Funzioni dei Piani Terapeutici

04 Dettaglio delle Funzioni: Piani Terapeutici

05 Scheda di Valutazione

06 Dettaglio delle funzioni: Ricerca Protocolli

07 Dettaglio delle funzioni: Inserisci un nuovo Piano Terapeutico

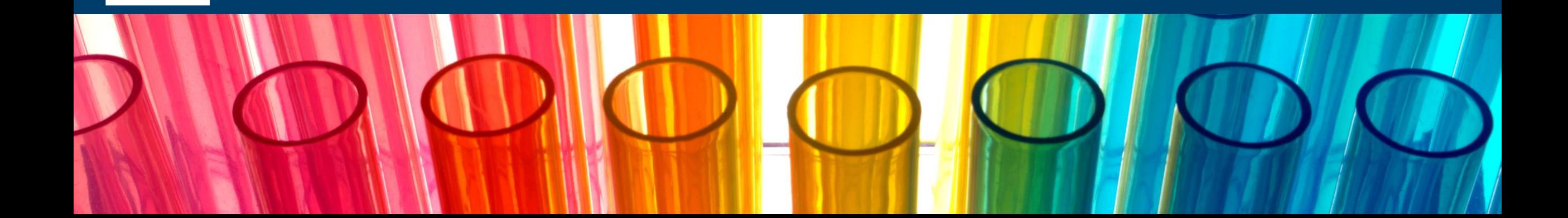

### **Dettaglio delle funzioni: Piani Terapeutici**

Cliccando sulla funzionalità "Piani Terapeutici" (1) viene visualizzata la schermata relativa ai Piani Terapeutici Nota AIFA 100 che mette a disposizione tre diverse schede:

- **Attivi** ( 2), dove vengono elencati tutti i PT attivi , sia le schede di valutazione sia i follow -up, per gli assistiti ;
- **In Scadenza** ( 3), dove vengono elencati tutti i PT in scadenza;
- **Scaduti** ( 4), dove vengono elencati tutti i PT non attivi , ovvero scaduti .

All'interno della scheda Scaduti è stato implementato uno **scadenziario** con notifiche per permettere una facile visualizzazione dei PT scaduti .

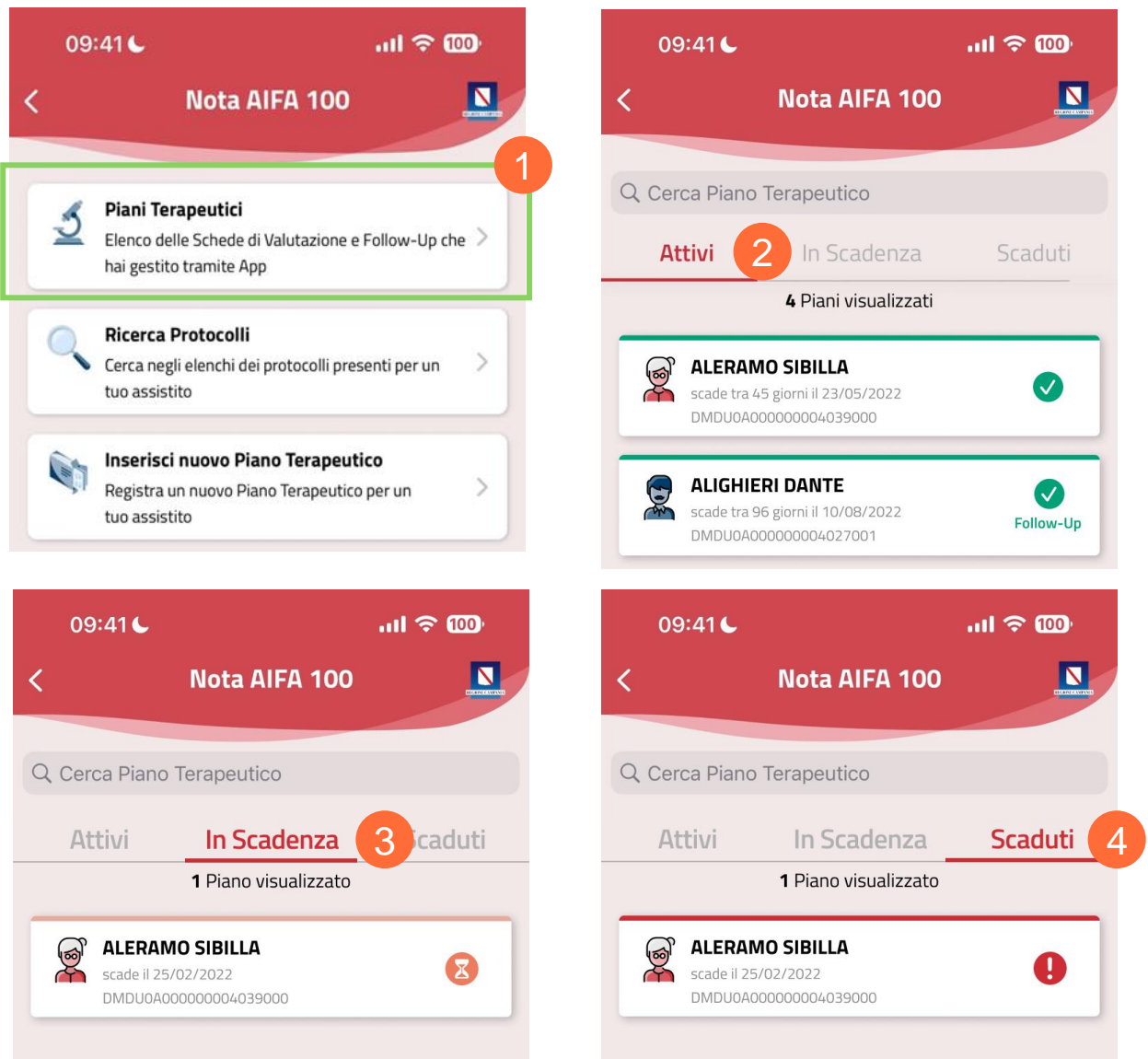

01 Accesso all'Applicazione

02 Selezione Piani Terapeutici

03 Funzioni dei Piani Terapeutici

04 Dettaglio delle Funzioni: Piani Terapeutici

05 Scheda di Valutazione

06 Dettaglio delle funzioni: Ricerca Protocolli

07 Dettaglio delle funzioni: Inserisci un nuovo Piano Terapeutico

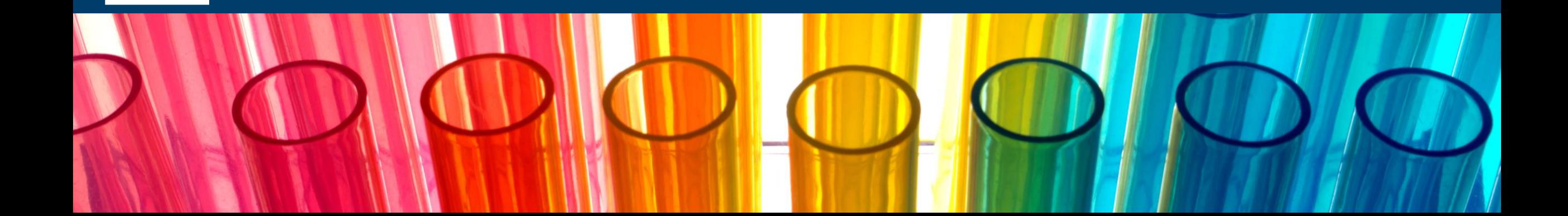

#### **Scheda di Valutazione**

Per poter visualizzare il dettaglio dell'assistito, una volta cliccato sul PT attivo vengono visualizzati i seguenti dati:

- Dati Anagrafici (Codice Fiscale, Telefono, ASL di Competenza, Elenco completo dei Protocolli);
- Dati del Protocollo (Identificativo, Numero di Protocollo, Allegato Prescrizione);
- Valutazione dell'assistito;
- Strategia Terapeutica.

Infine, sempre dal dettaglio della Scheda di Valutazione, è possibile creare un Follow Up oppure Annullare la Scheda (se non sono presenti altri Follow-Up).

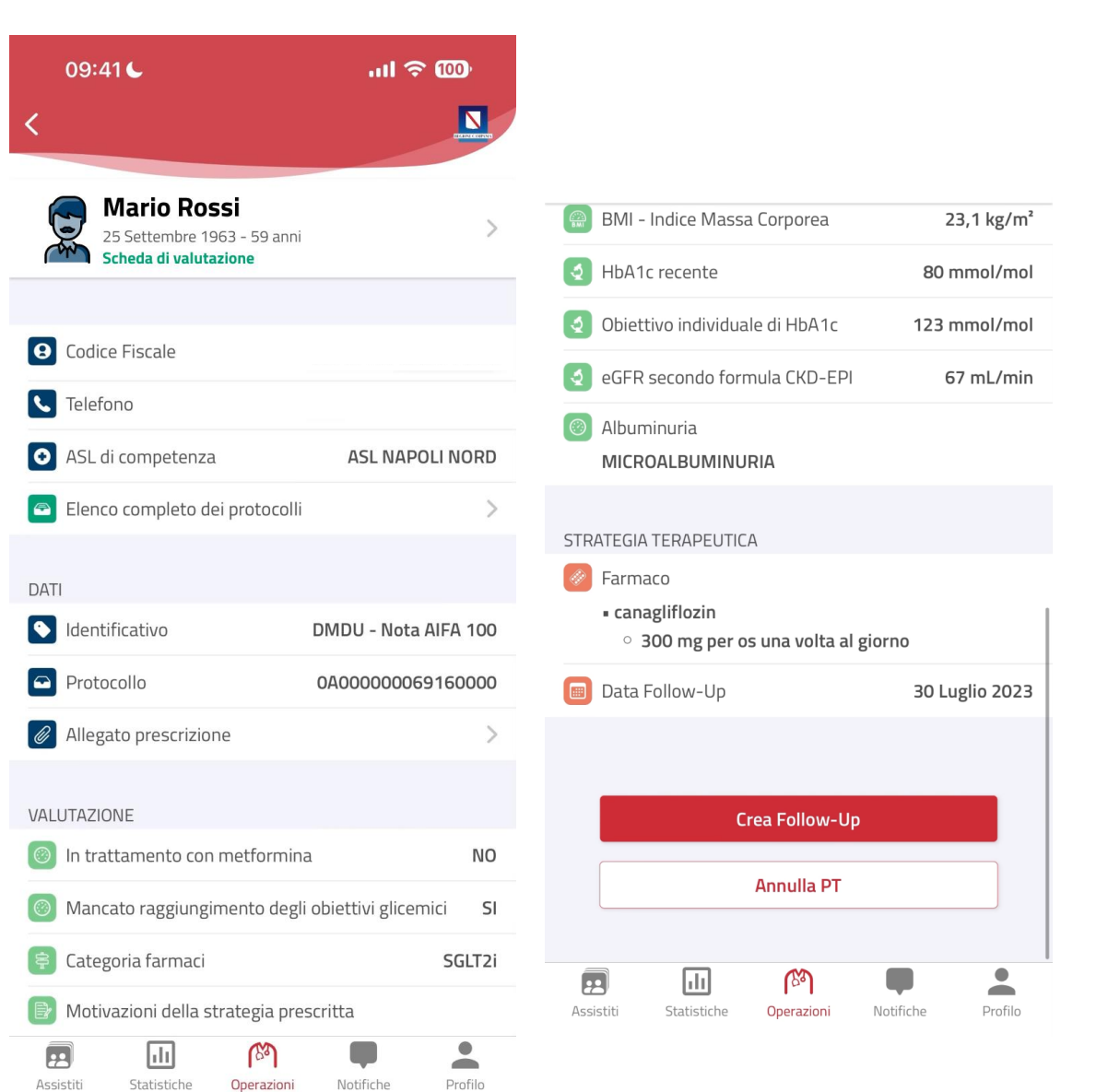

01 Accesso all'Applicazione

02 Selezione Piani Terapeutici

03 Funzioni dei Piani Terapeutici

04 Dettaglio delle Funzioni: Piani Terapeutici

05 Scheda di Valutazione

06 Dettaglio delle funzioni: Ricerca Protocolli

07 Dettaglio delle funzioni: Inserisci un nuovo Piano Terapeutico

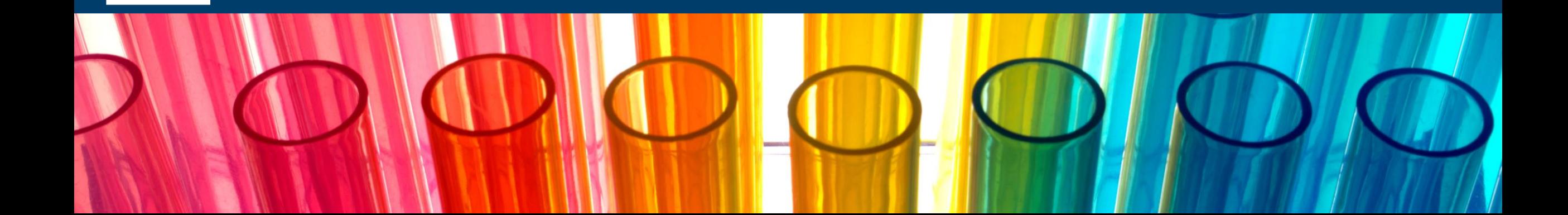

### **Dettaglio delle funzioni: Ricerca Protocolli**

Tra le ulteriori funzioni disponibili, cliccando su "Ricerca Protocolli" (1) si apre una finestra in cui è possibile consultare l'elenco aggiornato dei propri assistiti tra cui cercare.

La ricerca dei protocolli può essere effettuata sia tramite barra di ricerca (2) sia tramite lettura del codice a barre (3).

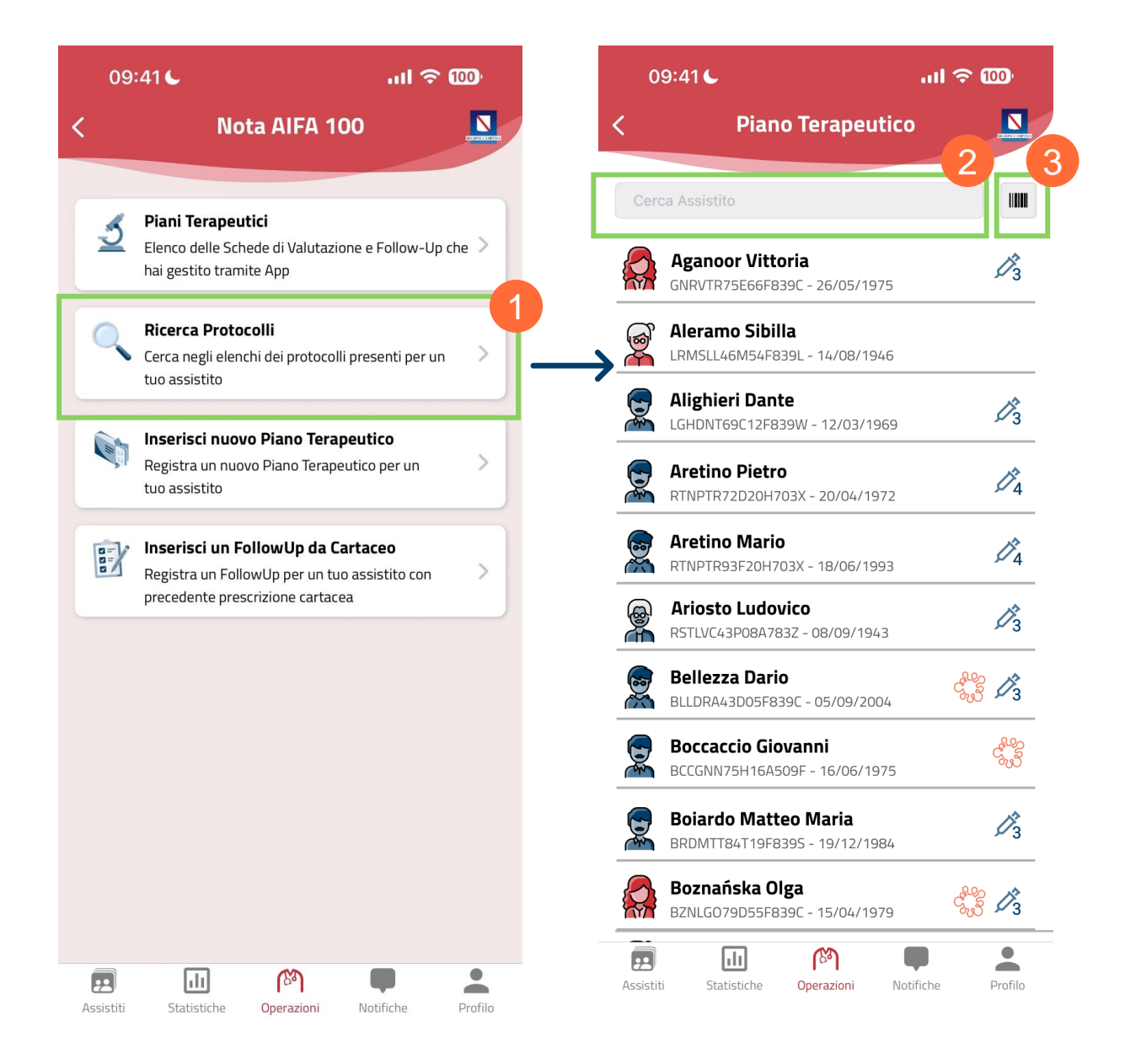

01 Accesso all'Applicazione 02 Selezione Piani Terapeutici 03 Funzioni dei Piani Terapeutici 04 Dettaglio delle Funzioni: Piani Terapeutici 05 Scheda di Valutazione 06 Dettaglio delle funzioni: Ricerca Protocolli

07 Dettaglio delle funzioni: Inserisci un nuovo Piano Terapeutico

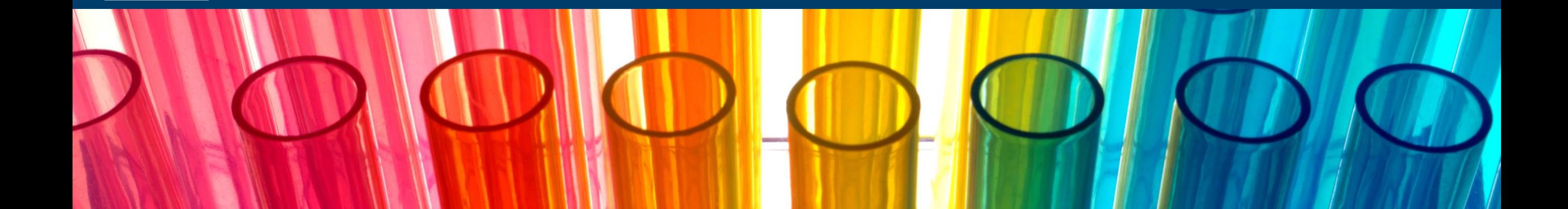

### **Dettaglio delle funzioni: Inserisci un nuovo Piano Terapeutico (1/2)**

Tra le ulteriori funzioni disponibili, cliccando su "Inserisci un nuovo Piano Terapeutico" (1) si apre la finestra in cui è possibile creare il nuovo PT, compilando tutti i campi presenti.

All'inizio della finestra verranno visualizzati i dati anagrafici dell'assistito (2).

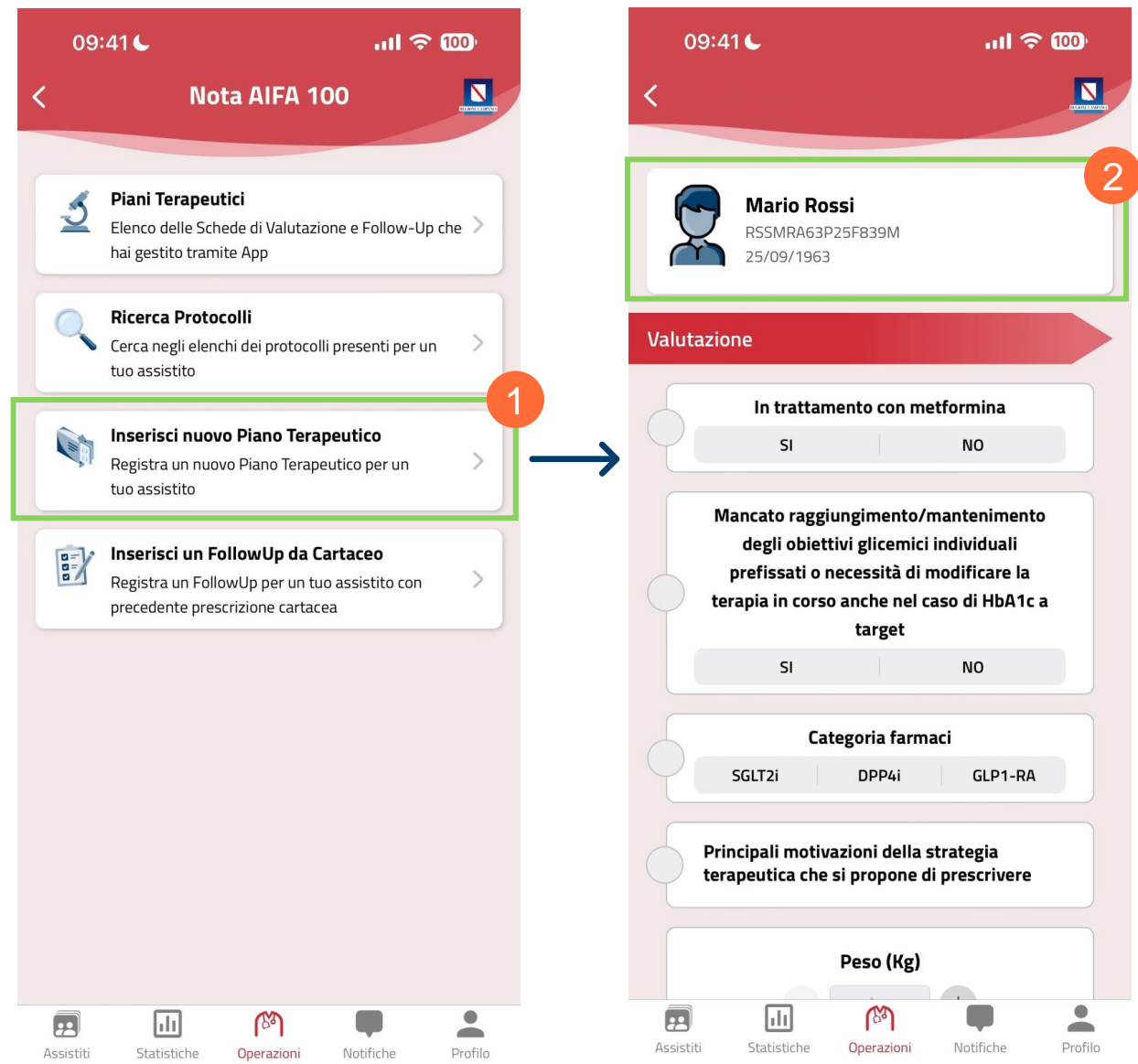

### **Dettaglio delle funzioni: Inserisci un nuovo Piano Terapeutico (2/2)**

Una volta terminata la compilazione del Piano Terapeutico , viene visualizzato il riepilogo della scheda prima che avvenga l'invio a Sistema TS .

Nel caso in cui le informazioni siano incomplete o incorrette, cliccando sulla freccia (3) è possibile tornare indietro e modificare quanto inserito .

Se le informazioni inserite sono corrette e si vuole procedere alla registrazione del Piano terapeutico , selezionando "Invia'' le informazioni vengono inviate e registrate (4).

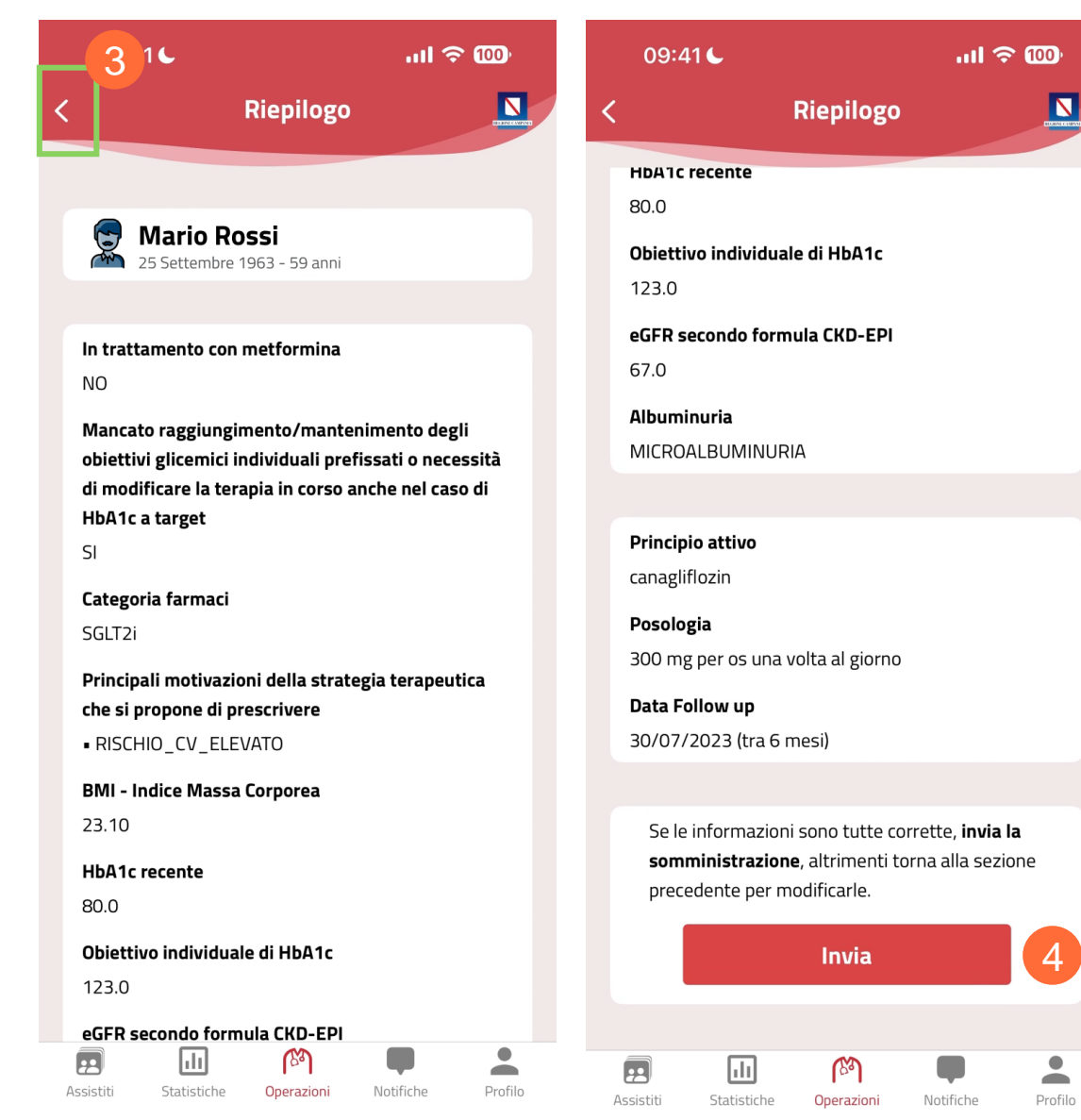

01 Accesso all'Applicazione 02 Selezione Piani Terapeutici 03 Funzioni dei Piani Terapeutici 04 Dettaglio delle Funzioni: Piani Terapeutici 05 Scheda di Valutazione 06 Dettaglio delle funzioni: Ricerca Protocolli

07 Dettaglio delle funzioni: Inserisci un nuovo Piano Terapeutico

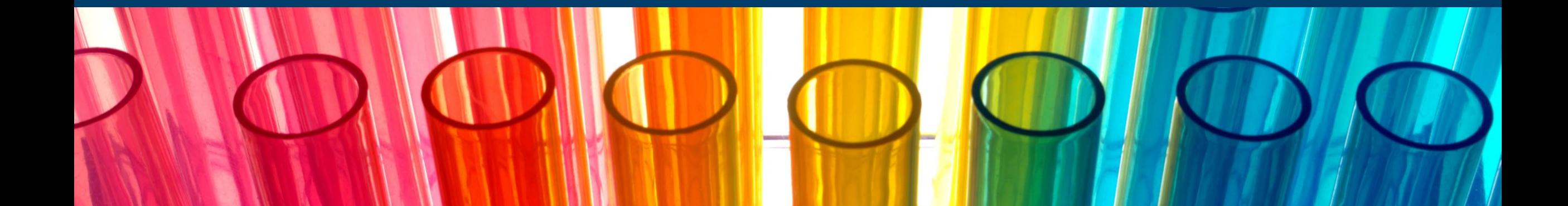

#### **Dettaglio delle funzioni: Inserisci un Follow Up da Cartaceo**

Tra le ulteriori funzioni disponibili, cliccando su "Inserisci un Follow-Up da Cartaceo" (1) si apre una finestra in cui è possibile creare un Follow-Up partendo da precedente prescrizione cartacea.

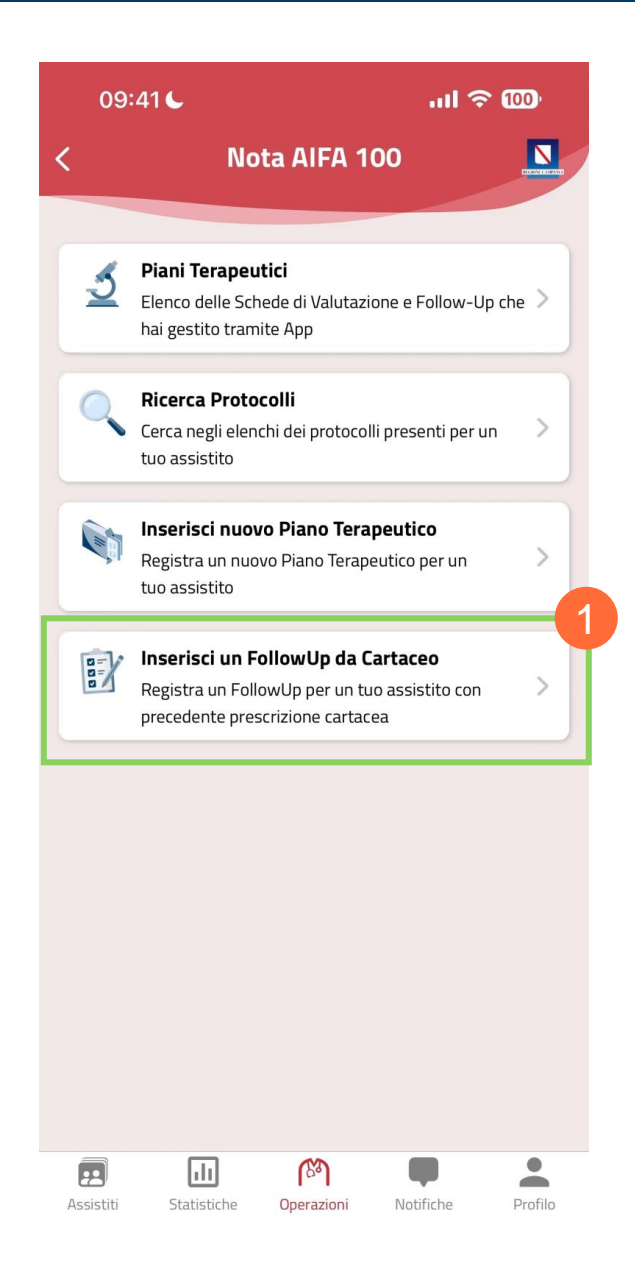

# Grazie

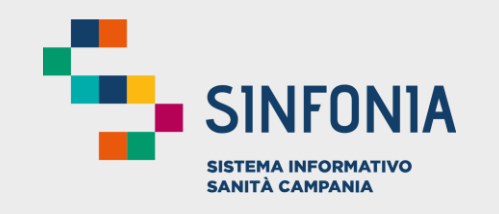

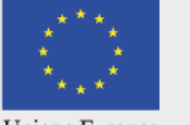

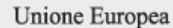

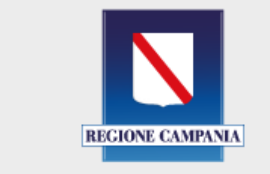

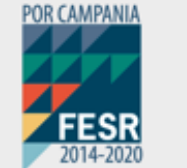

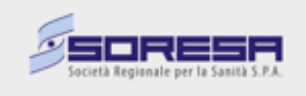